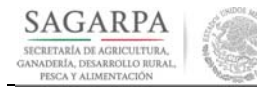

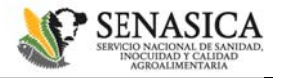

### **ATENCCIÓN CIUDADAANA**

#### Guía para registro previo usuarios frecuentes

El registro previo para los usuarios frecuentes, les permite agilizar los tiempos de captura al momento de solicitar una cita y/o r registrar una so licitud para real izar un trámite.

El registro lo podrá realizar a través del módulo de solicitud de citas o del módulo de solicitud de registro de trámite.

Para realizar el registro previo podrá ingresar a la siguiente dirección <u>www.gob.mx/senasica</u> y ubicar la sección de "Ligas de interés", después seleccione la opción "Trámites" (figura 1) y seleccione la opción de "Usuario frecuente" (figura 2)

El horario para el registro previo vía web es durante las 24 horas del día, los 365 días del año (salvo en caso de mantenimiento del sistema usted podrá usar las otras dos opciones restantes).

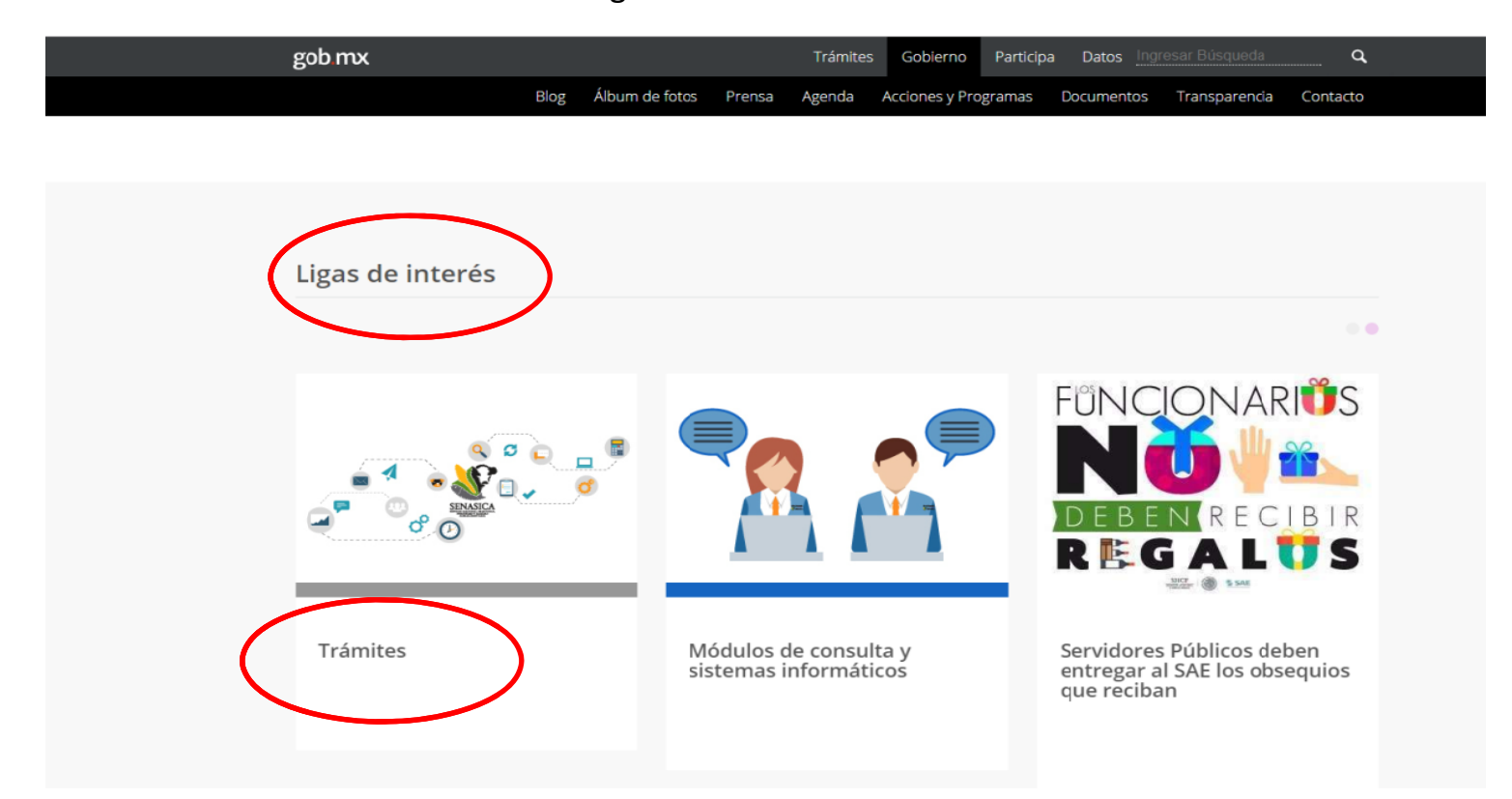

Figura 1

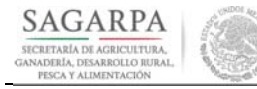

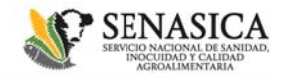

# **ATENCIÓN CIUDADAANA**

Guía para registr o previo usuarios s frecuentes

# Figura 2

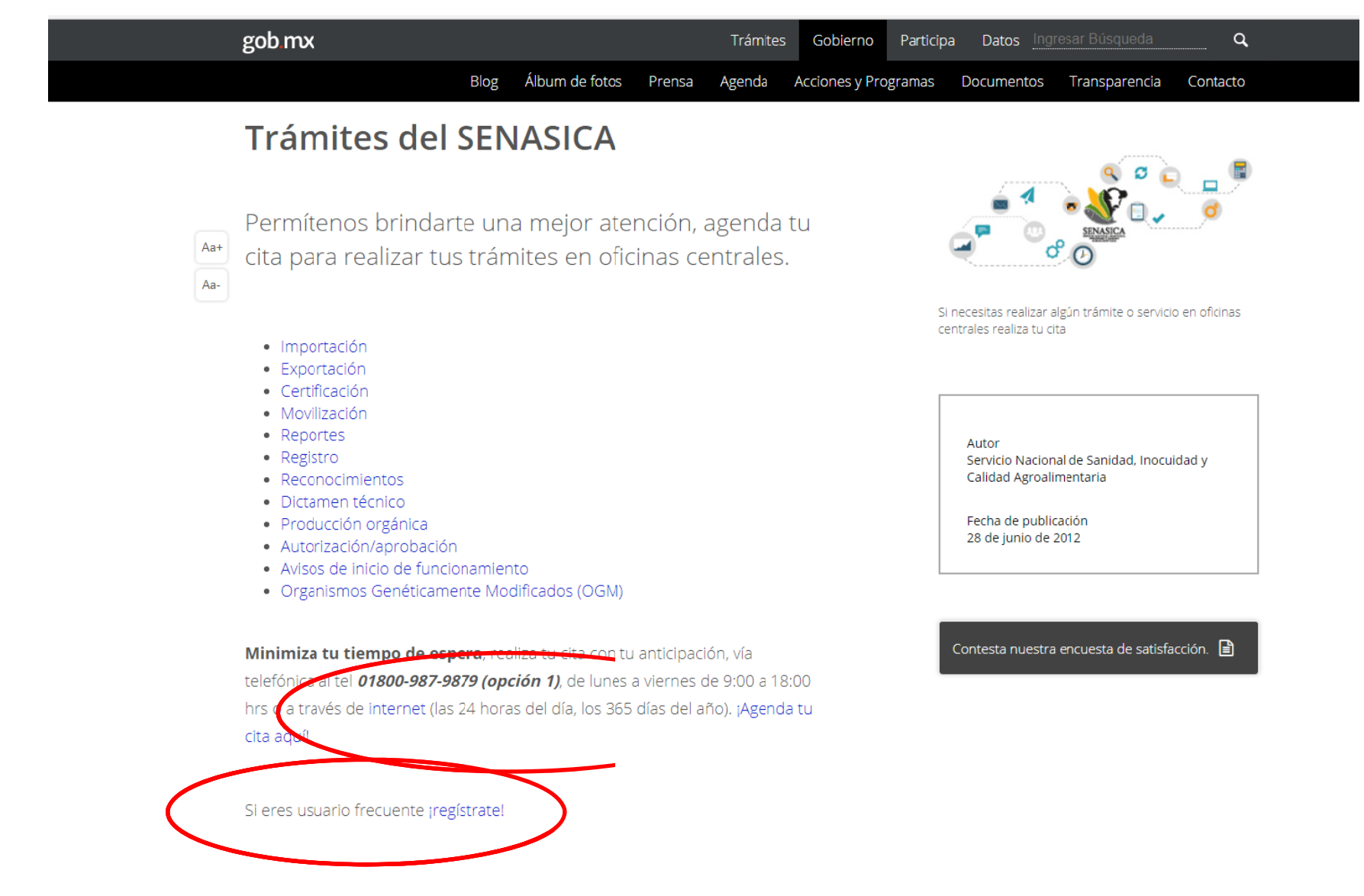

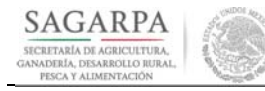

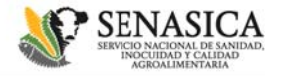

∽

# ATENCIÓN CIUDADANA

Guía para registro previo usuarios frecuentes

Al ingresar por el módulo de solicitud de citas del lado superior derecho encontrará la opción "Registrarse".

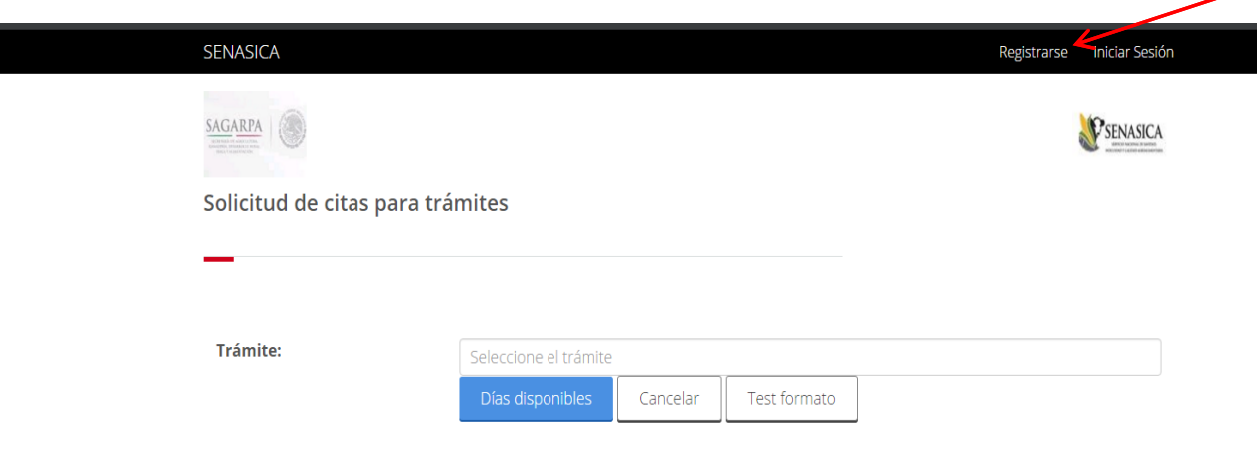

Al darle click le desplegará la pantalla con el formulario para su "Registro" de usuario frecuente, donde deberá llenar la información que ahí se despliega y seleccionar la opción "Guardar" para continuar con el proceso de registro:

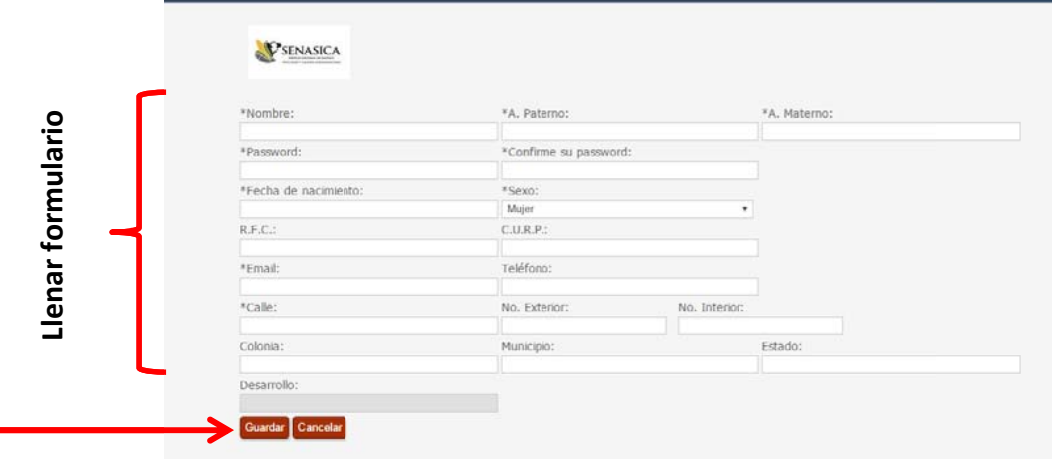

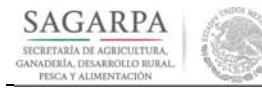

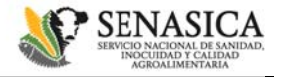

# **ATENCIÓN CIUDADANA**

Guía para registro previo usuarios frecuentes

En el caso de ingresar por el módulo de "Registro para la solicitud de trámites", le aparecerá la siguiente pantalla, en donde deberá seleccionar en el lado superior derecho la opción "registro"

Al darle click a las opciones señaladas, le desplegará la pantalla con el formulario para el "Registro" de usuario frecuente.

Una vez llenado el formulario guarde la información para que se registren los datos ingresados.

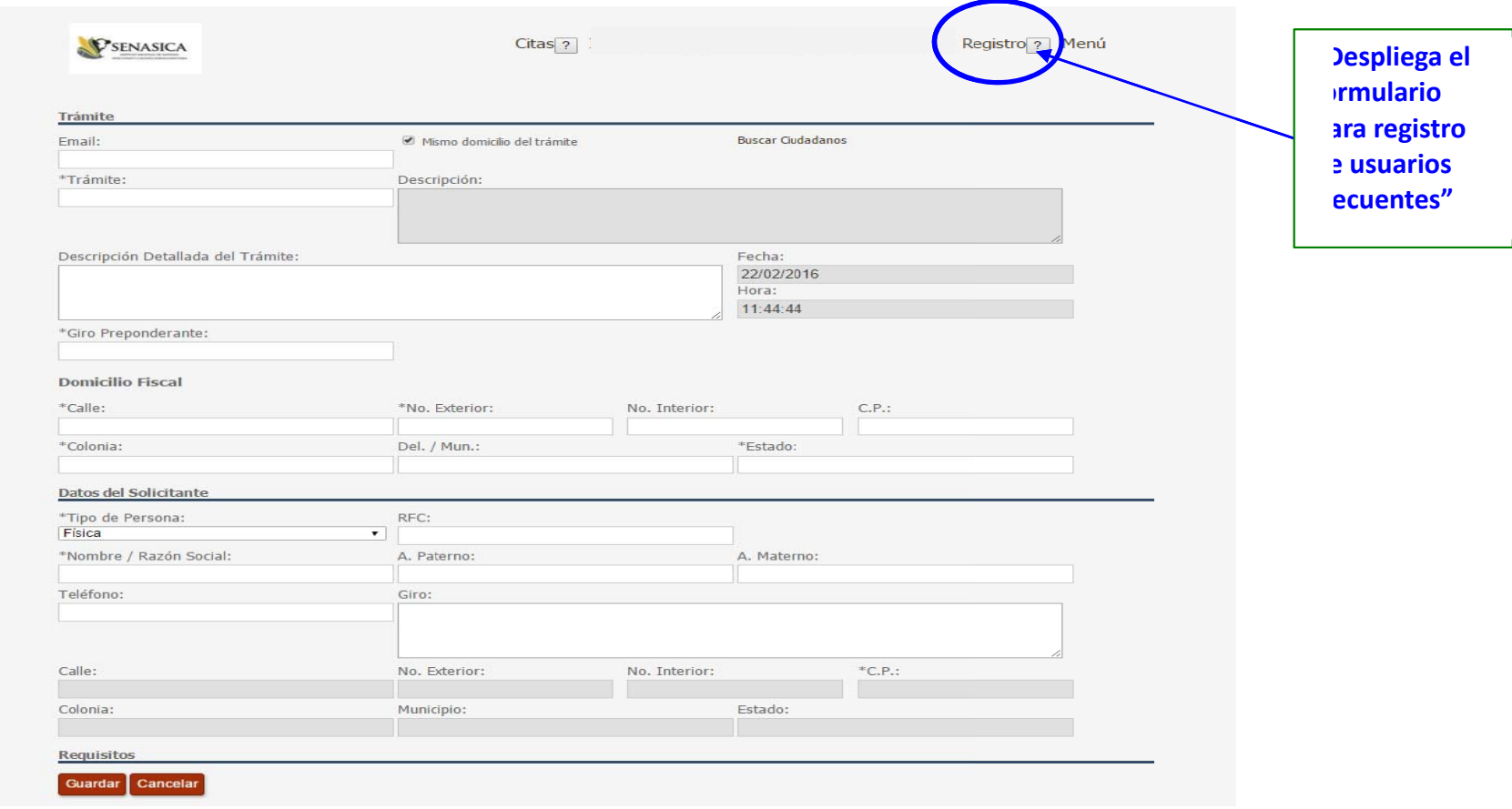

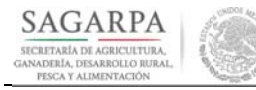

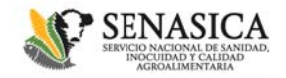

### **ATENCIÓN CIUDADANA**

Guía para registro previo usuarios frecuentes

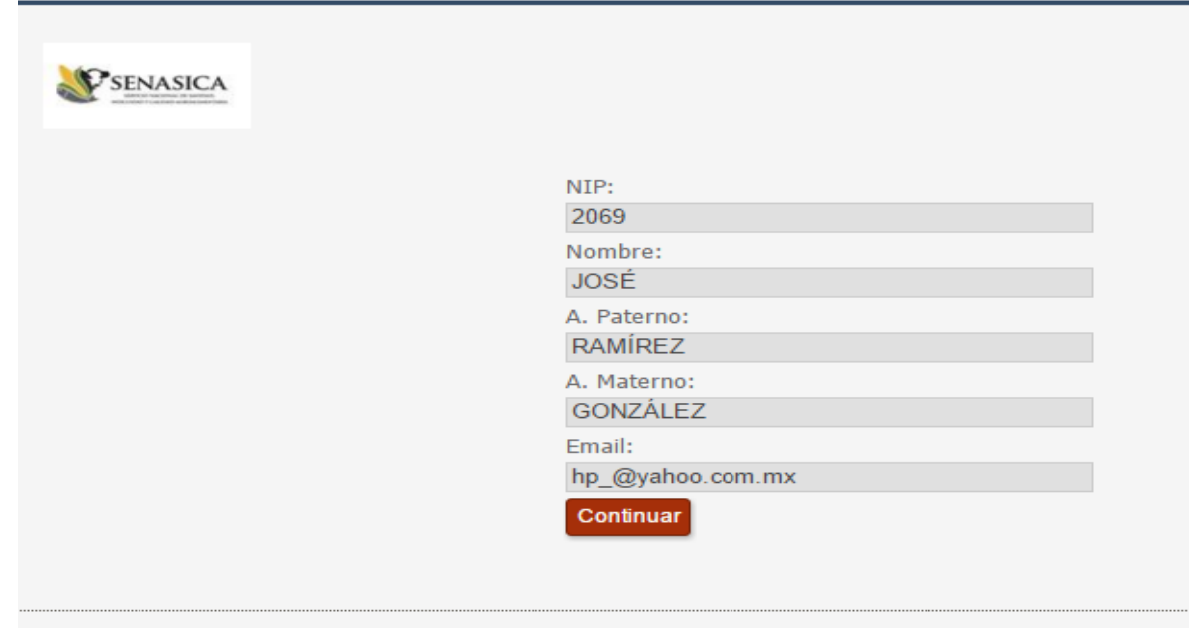

A d Al darle Click e dependiendo de n "Continuar" le e la opción por la regresará a la que hubiera in a pantalla inicia ngresado, habie al de "Solicitud d<br>iendo así finalizad de citas para tr ado el proceso d ámites" o solic e registro prev citud de registro vio. o de trámite

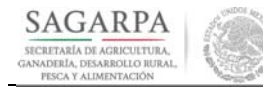

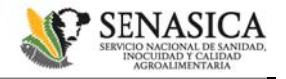

# **ATENCCIÓN CIUDADAANA**

Guía para registro previo usuarios frecuentes

Posterior a su registro cada vez que requiera solicitar una cita o realizar la solicitud de registro de trámite, al ingresar al módulo correspondiente deberá seleccionar la opción de "Iniciar sesión"

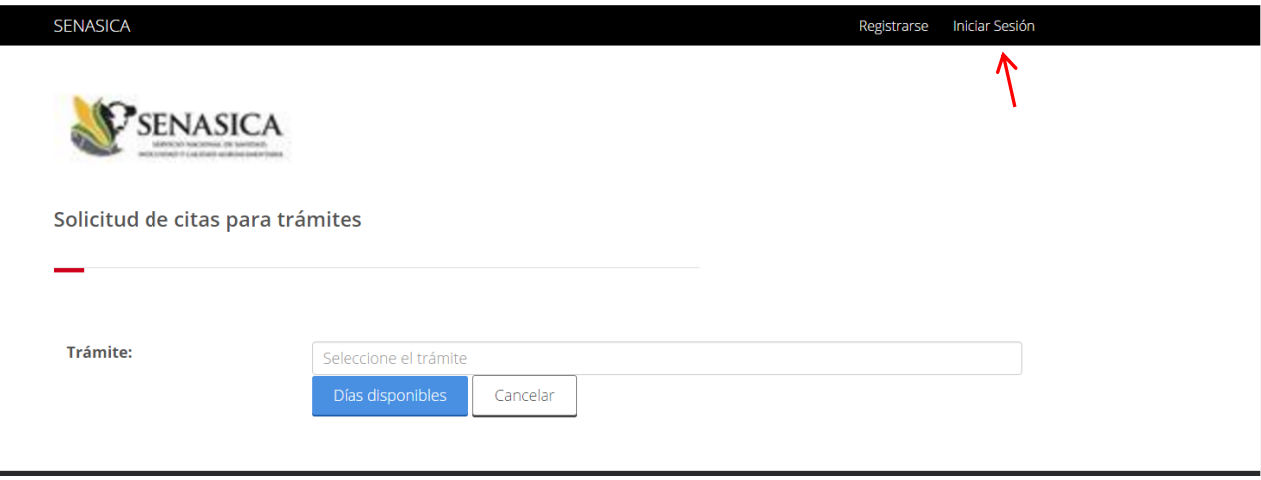

Al iniciar sesión le desplegará una pantalla donde deberá ingresar el correo y la contraseña que registró como usuario frecuente y darle click en aceptar.

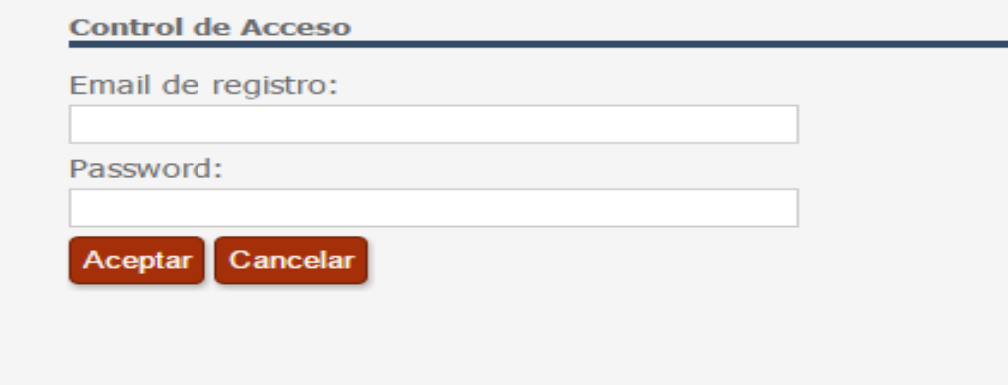

A partir de ahí iniciará entonces el registro que requiera realizar.

Ingresar por esta opción le permitirá tener un pre-registro que agiliza la captura al momento de solicitar una cita.

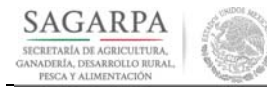

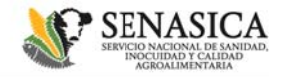

# ATENCIÓN CIUDADANA

Guía para registro previo usuarios frecuentes

Fecha de elaboración: diciembre de 2017

Emitida por:

La Dirección General de Administración e Informática a través de la Dirección de Transparencia y Gestión Pública y la Dirección de Tecnologías de la Información